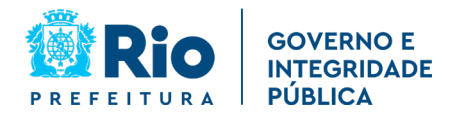

## **INSTRUÇÕES PARA TRANSMISSÃO DE LICITAÇÕES (DECRETO RIO 48.351/2021)**

**CONSIDERANDO o Decreto Rio nº 48.351, de 1º de janeiro de 2021, que dispõe sobre as normas de Transparência das contratações em âmbito do Poder Executivo municipal, e dá outras providências.** 

**A RESOLUÇÃO SEGOVI Nº 57 DE 21 DE MAIO DE 2021 RESOLVE:** 

**1) As licitações deverão ser transmitidas no canal oficial, Licitações Prefeitura do Rio, na plataforma Youtube.**

**2) CANAL Oficial no Youtube : O canal poderá ser acessado pelo link curto: [prefeitura.rio/licitacao](https://prefeitura.rio/licitacao) ou direto no youtube através do endereço <https://www.youtube.com/channel/UC8TmS0doNwWuainQoGSkNSQ>** *Assim que o canal atingir 100 inscritos poderemos customizar o endereço no youtube.*

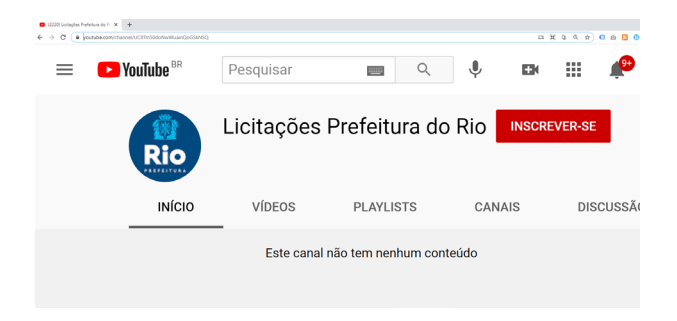

**3) Transmissão: Será de responsabilidade de cada secretaria/autarquia/empresa adaptar sua sala de contratos/licitações com computador completo, webcam que mostre o ambiente da sala e internet de qualidade.**

**Em caso de dúvidas a cerca de especificações técnicas, sugerimos abrir chamado na Empresa Municipal de Informática – IPLANRIO, solicitando as especificações necessárias dos equipamentos para a realização das licitações.** 

**O Chamado poderá ser aberto através do Telefone (21) 2599-4747 ou pelo sítio eletrônico: [http://iplanfacil.rio.rj.gov.br,](http://iplanfacil.rio.rj.gov.br/) incluindo na descrição do chamado, a menção aos Decretos Rio N: 48.351/2021 e N: 36.685/2013.**

**4) ACESSO para transmissão : Para solicitar o acesso para transmissão no canal licitações, envie o pedido para o e-mail: [atendimentoportal@rio.rj.gov.br](mailto:atendimentoportal@rio.rj.gov.br)**

**Deverá ser informado os dados do servidor responsável pela transmissão:** *Nome completo, Função, matricula, órgão, e-mail e telefone***. Deverá se informada conta de e-mail do Gmail para acesso ao Youtube.** 

**Demais orientações constam na RESOLUÇÃO SEGOVI Nº 57 DE 21 DE MAIO DE 2021.**

**1**

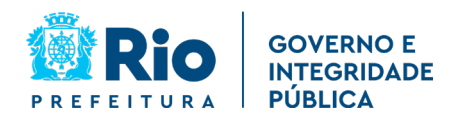

## **Coordenadoria Especial de Comunicação Institucional (CECI)**

**ANEXO 1 – Passo a passo para transmissão .**

## 1 – acessar studio.youtube.com

Logar e verificar se a conta do Gmail é a conta e que foi solicitada a permissão (item 4 da página anterior).

Clicar em CRIAR >>> Transmitir ao vivo

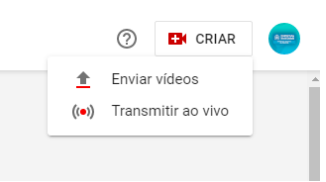

2 – Escolha em transmitir agora (webcam) ou agendar uma transmissão (gerenciar)

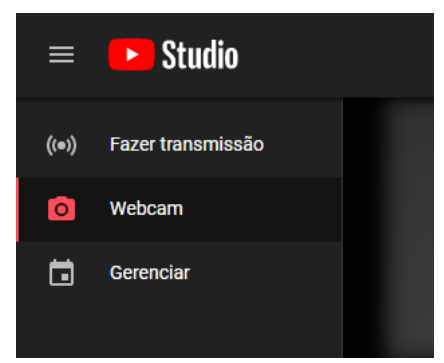

3 – Autorize o Youtube usar microfone e usar câmera.

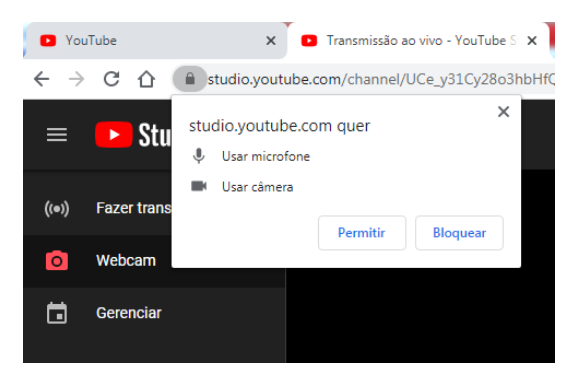

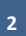

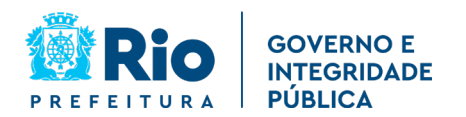

# **Coordenadoria Especial de Comunicação Institucional (CECI)**

#### 4 – Configurações da Transmissão

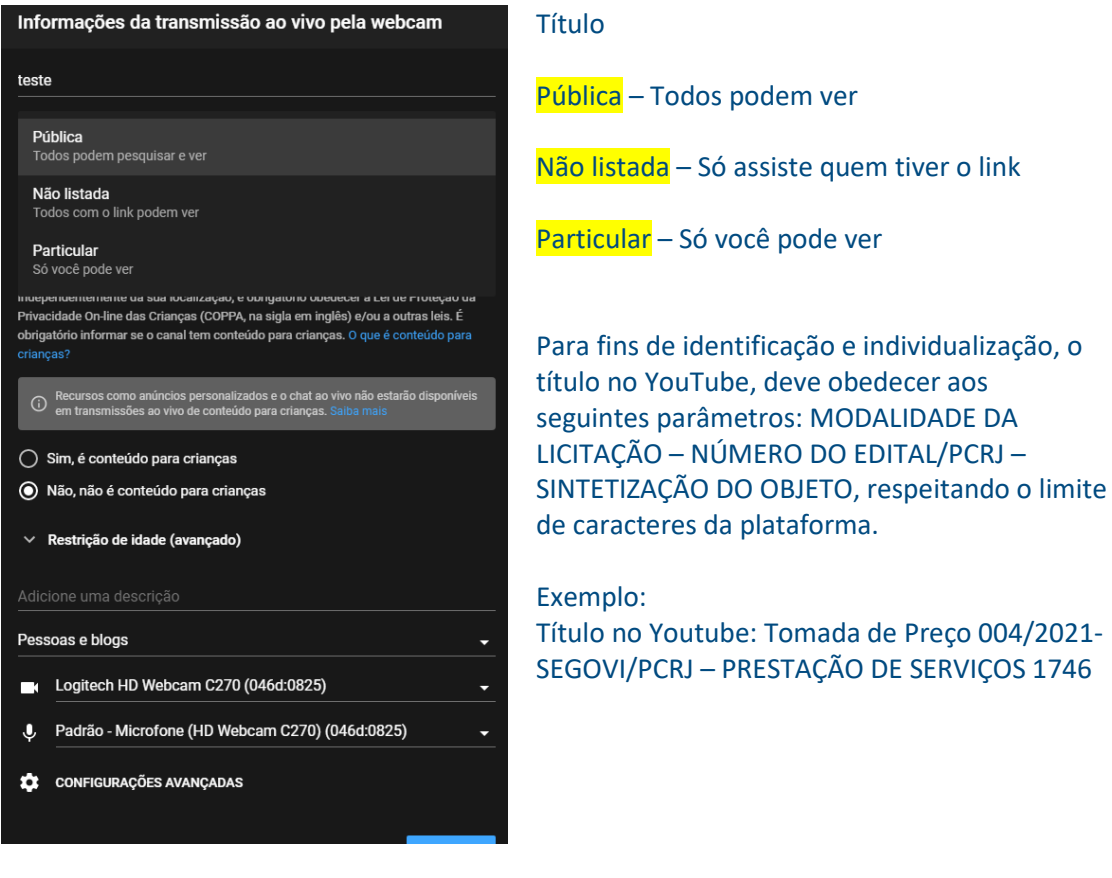

#### Em configurações avançadas, desativação do chat

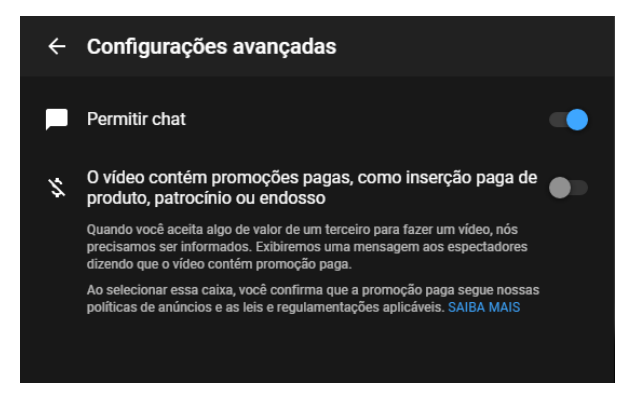

#### 5 – Agendamento da transmissão

*Facilita a criação do link da transmissão para divulgação.*

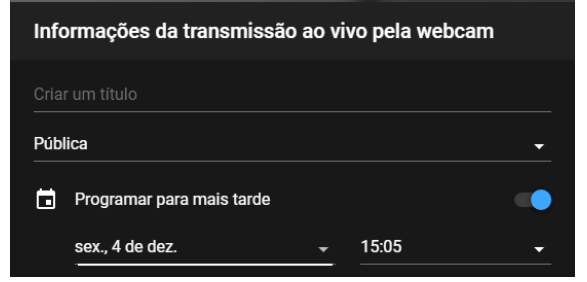

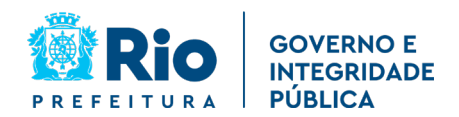

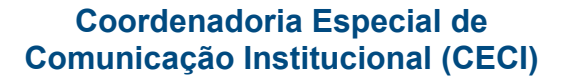

## 6 – Iniciar a transmissão

*Verificar a imagem e se a câmera e microfone estão como webcam Para saber o link da transmissão clicar em compartilhar*

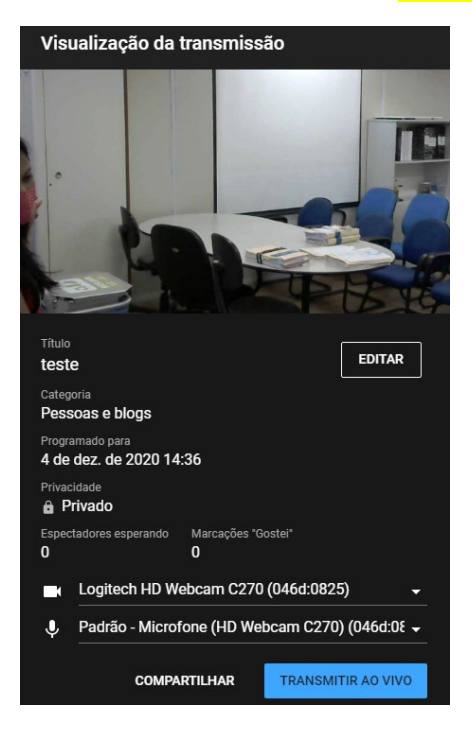

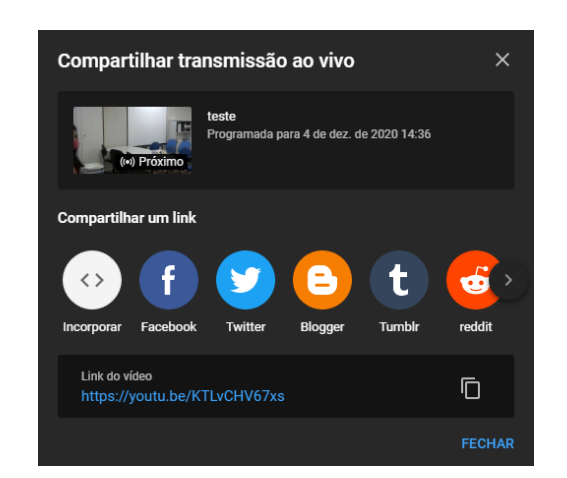

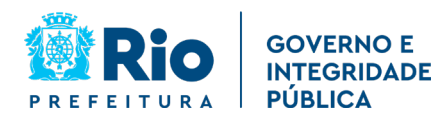

# **ANEXO 2 – Modelo da sala de licitações da SEGOVI no 15 andar do CASS**

**a) Computador conectado na internet, webcam HD ou Full HD com microfone embutido.**

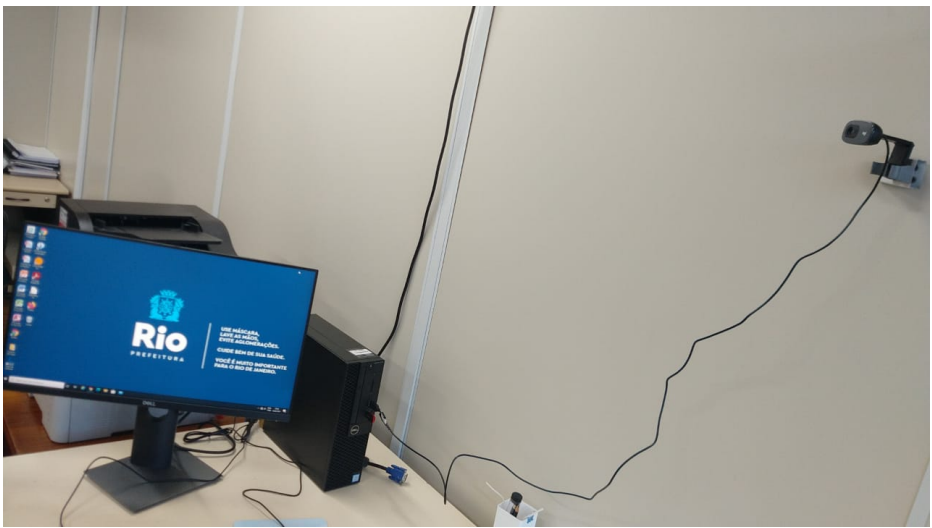

**b) Espaço da sala coberto pela câmera.**

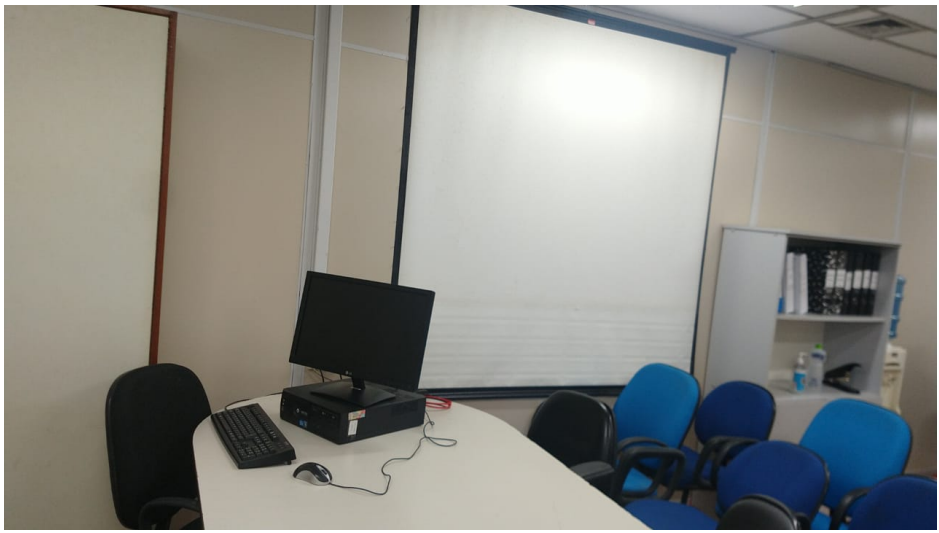

**c) Projeção (opcional conforme a necessidade)**

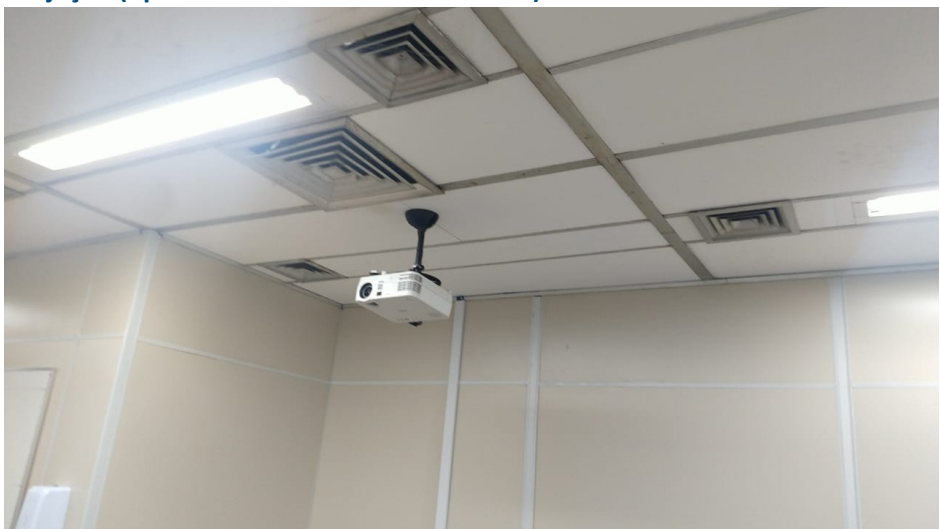